**システムの セットアップ** *3*

購入後、初めて本製品をセットアップする時の手順を説明します。二重化構成を構築する場合は、4章を 参照してください。

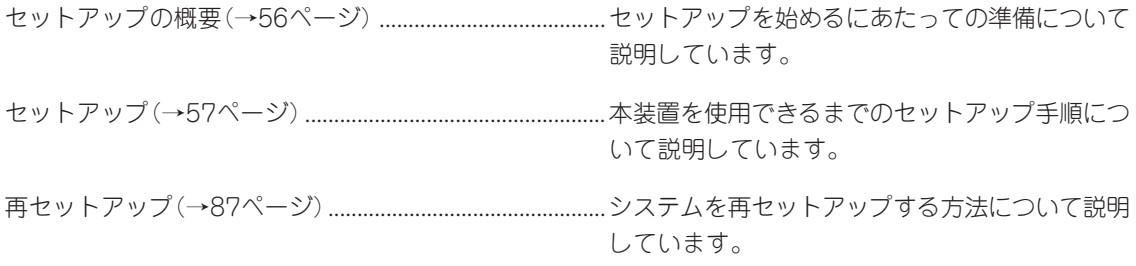

# **セットアップの概要**

セットアップには、本体以外のマシンや接続のためのケーブルなどが必要となります。また、それぞれの マシンについてもソフトウェアのインストールなどの準備が必要となります。

#### ⓦ 本体

購入時のハードディスク上にはFireWall-1(Linux版)のモジュール、および基本設定ツー ルがインストール済みです。こちらを使用して、コンフィグレーションをしてくださ い。

● 管理クライアント

システムの基本設定をするために使用する管理コンピュータとして使用します。 また、ポリシー作成用のクライアントPCには、本装置に同梱されている「Check Point NGX CD-ROM 」からモジュールやGUIクライアントをインストールしてください。イン ストール/初期導入設定用ディスクの作成用としても使用します。 詳しくはこの後の説明を参照してください。

セットアップには、以下の3通りの方法があります。

- **セキュアシェル(SSH)を使用したセットアップ**
- Web Management Console (WbMC)を使用したセットアップ
- コンソールを使用したセットアップ

本書では、以降セットアップについて「SSHを使用したセットアップ」を例にとって記述しま す。

ただし、SSHのクライアントソフトはお客様でご用意ください。

# **セットアップ**

システムをセットアップする方法の中で、セキュアシェル(SSH)を使用した手順を説明します。

## **設定手順の流れ**

設定手順の流れを以下に示します。

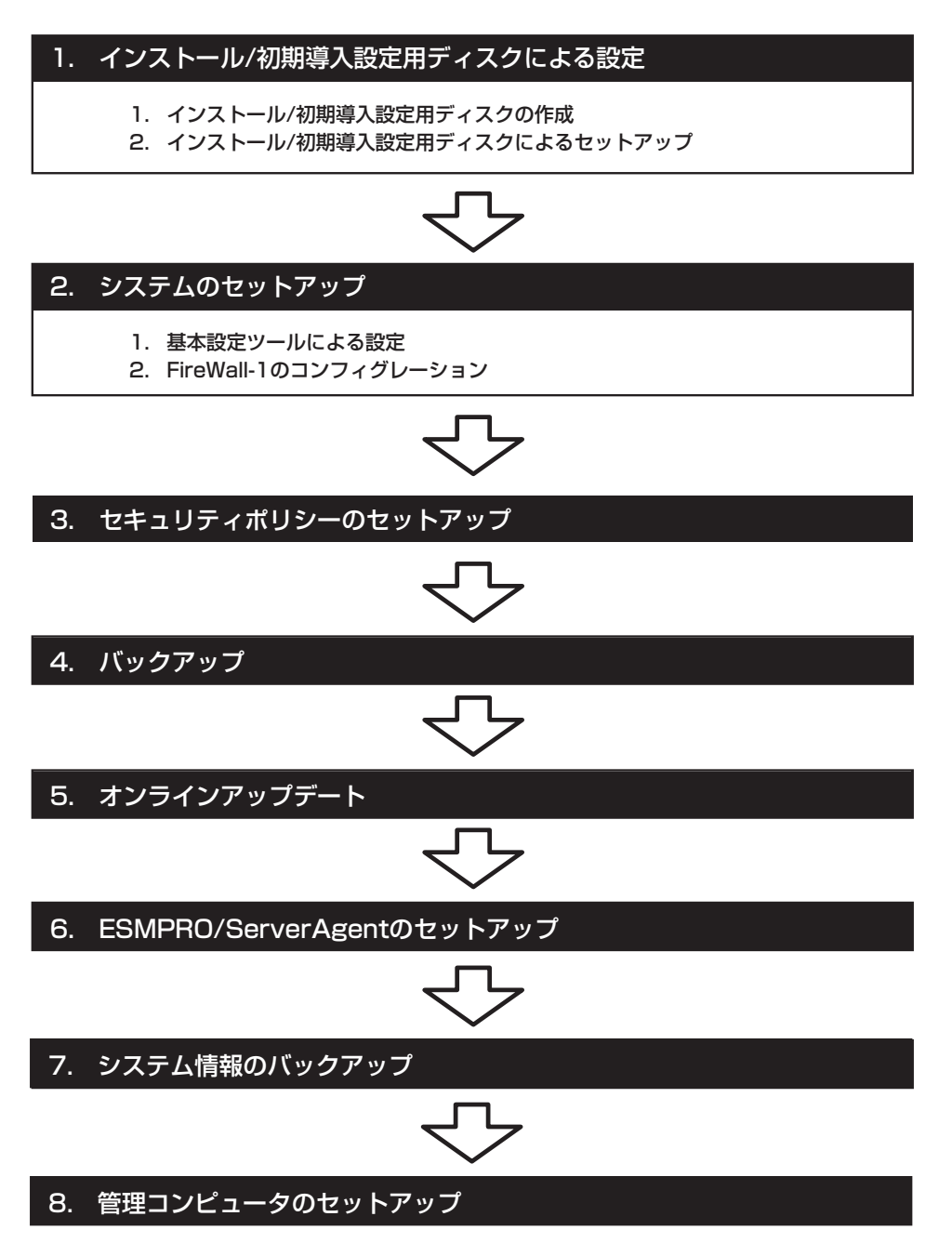

## 1. インストール/初期導入設定用ディスクによる設)

インストール/初期導入設定用ディスクでの設定方法について説明します。

### インストール/初期導入設定用ディスクの作成

「インストール/初期導入設定用ディスク」はFirewallを設定するために最低限必要となる設定 情報を保存したセットアップ用のフロッピーディスクです。

添付の「インストール/初期導入設定用ディスク」にあらかじめ入っている「初期導入設定ツー ル」を使用して作成します。「初期導入設定ツール」は、Windows 98/Me/NT4.0/2000/XP が動作するコンピュータで動作します。

#### 初期導入設定ツールの実行と操作の流れ

次の順序でインストール/初期導入設定用ディスクを作成します。それぞれの設定項目につ いては、この後に説明しています。

- 1. Windowsマシンのフロッピーディスクドライブに添付の「インストール/初期導入設定用ディス ク」をセットする。
- 2. フロッピーディスクドライブ内の「初期導入設定ツール(StartupConf.exe)」を実行する。 「初期導入設定ツール」が起動します。
- 3. 開始画面が表示されたら「次へ」をクリック し、設定の入力を開始する。

プログラムは、ウィザード形式となって おり、各ページで設定に必要事項を入力 して進んでいきます。 必須情報が入力されていない場合や入力 情報に誤りがある場合は警告メッセージ が表示されますので、項目を正しく入力 し直してください。入力事項の詳細につ いては、後述の説明を参照してくださ い。 すべての項目の入力が完了すると、フ ロッピーディスクに設定情報を書き込ん で終了します。

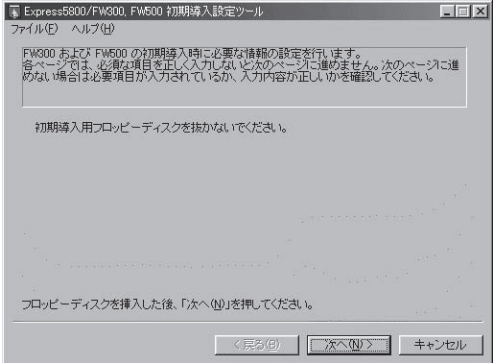

4. インストール/初期導入設定用ディスクをフロッピーディスクドライブから取り出し、「インス トール/初期導入設定用ディスクによるセットアップ」に進む。

#### 重要�

インストール/初期導入設定用ディスクは再セットアップの際にも使用します。大切に保管して ください。

### 入力項目の設定

以下のネットワーク構成を例にして「初期導入設定ツール」で入力する項目について説明します。

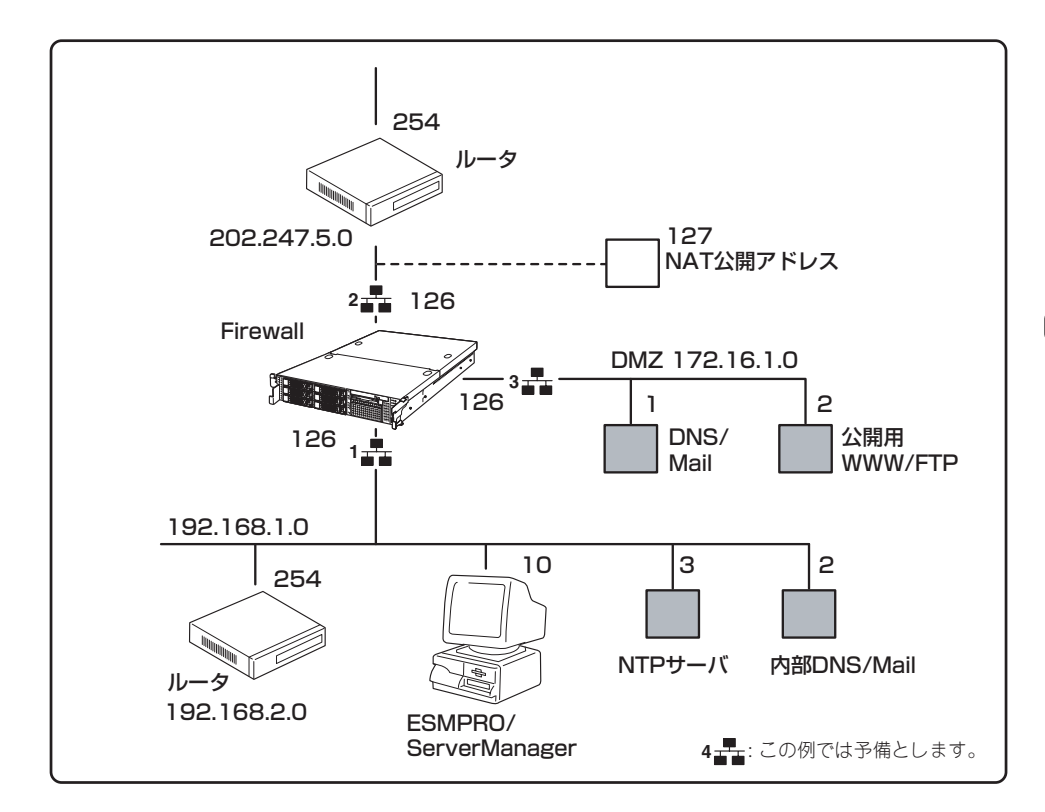

#### ● サーバタイプ(設定必須)

Firewallの種別について設定をします。

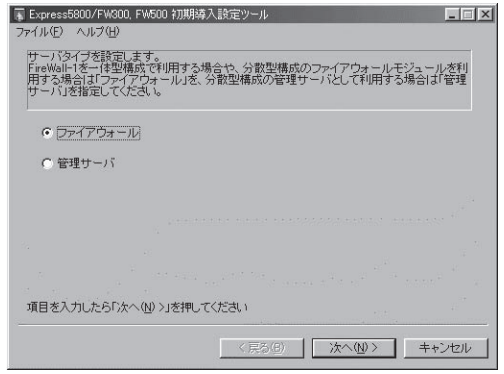

#### ● ネットワークインタフェースの設定

Firewallのネットワークの設定をします。

ー ホスト名(設定必須)

ホスト名はドメイン名まで含めた FQDNの形式で入力してくださ い。

ー LANポート1(設定必須)

IPアドレス

LANポート1に割り当てるIPアドレ スを入力します。

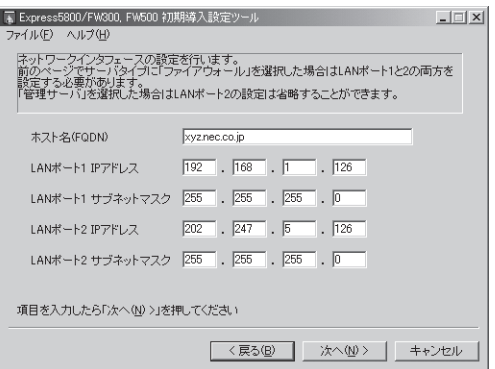

サブネットマスク

LANポート1に割り当てたIPアドレスに対するサブネットマスクを入力します。

ー LANポート2

IPアドレス

LANポート2に割り当てるIPアドレスを入力します。

サブネットマスク

LANポート2に割り当てたIPアドレスに対するサブネットマスクを入力します。

#### ● ルーティングの設定

ネットワークのルーティングの設定を します。

ー デフォルトゲートウェイ(設定必 須)

デフォルトゲートウェイのIPアド レスを指定します。

ー 静的ルーティング

宛先ネットワークアドレスとネッ トマスクおよびゲートウェイの組 み合わせを指定します。

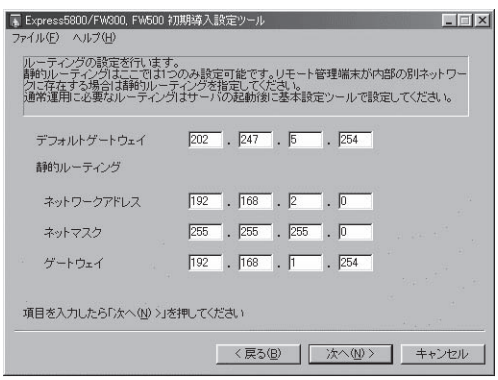

#### ● メールアドレスの設定

- メールアドレスとリモートメンテナンス機能の利用に関する設定をします。
- ー 管理者のメールアドレス(設定必 須)

管理者のメールアドレスを指定し ます。

ー Web Management Console (WbMC)の設定

WbMCを使用する場合に、チェッ クをつけます。

ー セキュアシェル(SSH)の設定

SSHを使用する場合に、チェック をつけます。

#### ● WbMCに関する設定

WbMCに関する設定をします。

ー WbMCポート番号

 使用するポート番号を入力しま す。既定値は、18000です。必要 に応じて変更してください。

ー 接続元IPアドレス

接続元の管理クライアントのIPア ドレスを入力します。

ー 管理者アカウント名

上記で設定した接続元IPアドレス の管理クライアントからWbMCに 接続する際の管理者名(15文字以 内)を入力します。

ー パスワード

上記で設定した管理者名に対する、パスワードを設定します。

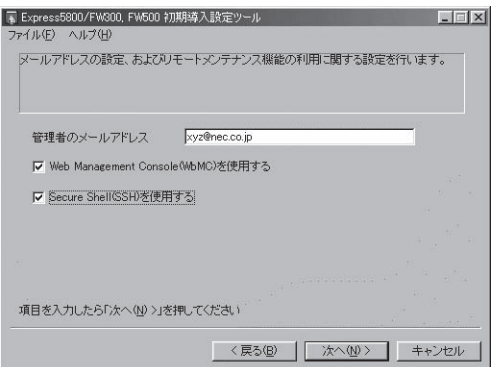

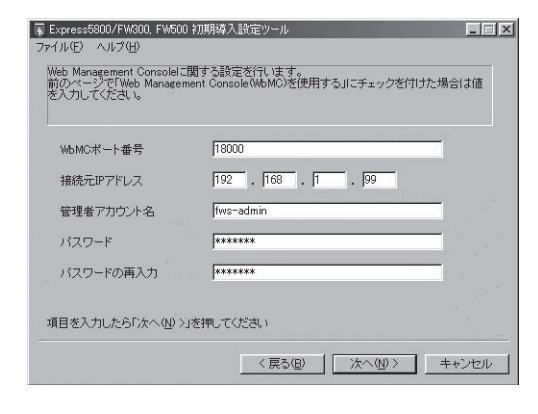

#### ● SSHに関する設定

SSHに関する設定をします。

ー SSHポート番号

 使用するポート番号を入力しま す。既定値は、18022です。必要 に応じて変更してください。

ー 接続元IPアドレス

接続元の管理クライアントのIPア ドレスを入力します。

ー 管理者アカウント名

| T Express5800/FW300, FW500 初期導入設定ツー」<br>|ファイル(E) ヘルプ(H) Secure Shell(SSH)に関する設定を行います。<br>前のページで「Secure Shell(SSH)を使用する」にチェックを付けた場合は値を入力してくださ  $18022$ SSHボート番号  $\boxed{192}$ ,  $\boxed{168}$ ,  $\boxed{1}$ ,  $\boxed{99}$ 接続元IPアドレス 管理者アカウント名 fws-admin  $x x x x x x$ バスワード  $|******|$ パスワードの再入力 項目を入力したら「次へ(N) >」を押してください <戻る(B) | 次へ(M) キャンセル

 $\Box$   $\times$ 

上記で設定した接続元IPアドレス の管理クライアントからSSHで接 続する管理者名(15文字以内)を入力します。

ー パスワード

上記で設定した管理者名に対する、パスワードを設定します。

### インストール/初期導入設定用ディスクによるセットアップ

初期導入設定ツールで作成した「インストール/初期導入設定用ディスク」を使用して、セッ トアップし、管理クライアントを本体へ接続します。

#### セットアップ手順

以下の手順でセットアップします。

正しくセットアップできないときは、次ページを参照してください。

- 1. SSH通信用ソフトウェアがインストールされている管理クライアントを用意する。
- 2. 本体の電源がOFFの状態で、管理クライアントと本体背面にあるLANポートインタフェース(内部 ネットワーク用)をクロスケーブルで接続するか、本体が接続されている内部ネットワークのハブ などに管理クライアントのLANケーブルを接続する。
- 3. 前述の「インストール/初期導入設定用ディスクの作成」で作成したインストール/初期導入設定用 ディスクを本体のフロッピーディスクドライブにセットする。
- 4. 本体のPOWERスイッチを押す。

POWERランプが点灯します。しばらくすると、インストール/初期導入設定用ディスクから設定 情報を読み取り、自動的にセットアップを進めます。2~3分ほどでセットアップが完了します。

5. 管理者クライアントからインストール/初期導入設定用ディスクで設定したSSHに関する設定の 「管理者アカウント名」と「Password」を使用し、ログインする。

6. ログイン後、rootユーザーに変更する。

Passwordには、同梱の「rootパスワード」に書かれているパスワードを入力します。

これでインストール/初期導入設定用ディスクによるセットアップ、管理クライアントの接 続は完了です。以降の説明では、管理クライアントからの操作でシステムのセットアップを 行います。

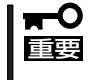

セットアップの完了が確認できたらセットしたインストール/初期導入設定用ディスクをフ ロッピーディスクドライブから取り出して大切に保管してください。再セットアップの時に 使用することができます。

#### セットアップに失敗した場合

システムのセットアップに失敗した場合は、自動的に電源がOFF(POWERランプ消灯)にな り、ユーザーに異常終了したことを知らせます。正常にセットアップを完了できなかった場 合は、インストール/初期導入設定用ディスクに書き出されるログファイル「logging.txt」の 内容を確認し、再度初期導入設定ツールを使用してインストール/初期導入設定用ディスク を作成してください。

#### 〈主なログの出力例〉

- Ferror: cannot open: /mnt/floppy/fwsinit.inij
	- → インストール/初期導入設定用ディスク中の設定に誤りがある場合に表示されます。
- Ferror: bad user name (WbMC) |
	- → インストール/初期導入設定用ディスク中のWbMCの管理者名の指定に誤りがある場 合に表示されます。
- Ferror: bad user name (SSH) I
	- → インストール/初期導入設定用ディスク中のSSHの管理者名の指定に誤りがある場合 に表示されます。
- ⓦ 「Error: port number of WbMC and SSH is the same.」
	- → WbMCポート番号とSSHポート番号に同一の値が設定された場合に表示されます。 WbMCポート番号とSSHポート番号には違う値を設定する必要があります。
- 「Error: fwsetup failure.」
	- → Firewallへ初期導入設定ができない場合に表示されます。インストール/初期導入設定 用ディスクの設定に誤りがあります。

インストール/初期導入設定用ディスクの内容が誤っていた場合、インストール/初期導入設 定用ディスクの設定内容を修正して再度本体をセットアップすることができます。 以下の操作を行った場合には、インストール/初期導入設定用ディスクによる設定の機能は OFFになります。基本設定ツール(fwsetup)もしくはWbMCからのみ設定変更が可能となり ますので注意してください。

- 基本設定ツール(fwsetup)を実行し、「replace startup-scripts?」 の問に対して〈y〉 を入 力した場合。
- WbMCの基本設定画面から[設定]を押した場合。

## **2. システムのセットアップ**

「1. インストール/初期導入設定用ディスクによる設定」で管理クライアントからFirewall本 体に接続するための最低限必要なセットアップが完了しました。ここからは、ネットワーク インタフェースの設定(nicsetup)と基本設定ツール(fwsetup)を使用して、さらに詳細な セットアップを行います。

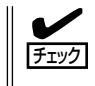

Firewall本体のホスト名、IPアドレス、ルーティングなどのインストール/初期導入設定用 ディスクで設定した項目(下記の設定内容の項目における★印の項目)については、設定値 を確認してください。

fwsetupのセットアップを実行し、再起動したら、次にcpconfigコマンド使ってコンフィグ レーションを行います。

### ネットワークインタフェースとCPU増設の設定

ネットワークインタフェースやCPUの増設を行った場合は、基本設定ツールによる設定の前 に以下の作業を行います。

● ネットワークインタフェース(NIC)の増設を行った場合

/opt/necfws/bin/nicsetupコマンドを実行して、増設したPCIスロットの位置とネット ワークインタフェースの型番を対応付けます。 また、コマンドの最後でLANボードのレイアウトが簡易表示されます。

```
# /opt/necfws/bin/nicsetup
          Please select inserted NIC for each PCI slot.
          No. N-Code NIC Info
            0. --------- not used
            1. N8104-103 1000BASE-T board
            2. N8104-111 100BASE-TX board
           3. N8104-112 1000BASE-SX board
           4. N8104-113 1000BASE-T board (2ch)
            5. N8104-86 100BASE-TX board (2ch)
          PCI slot [1B] select No. (0-5) [0]: -
          نر_
            〈省略〉
           :
          [LAN port layout (backplane image)]
          According to your selection, network interface names
          are allocated for NICs as follows after reboot.
            3C:---- 3B:eth3/eth4
             2C:eth2 2B:----
             1C:---- 1B:----
             OnBoard1:eth0 OnBoard2:eth1
PCIスロット
の番号
                                                       増設したNICの番号を選択。
                                                       増設していない場合は、0を入力
                                                       する。
                                              装置背面のLANポートのレイアウト
                                              が簡易表示される。
```
#### ● CPUの増設を行った場合

/boot/grub/grub.confファイルの以下の行を修正します。

[修正前] default=1 [修正後] default=0

### 基本設定ツールによる設定

基本設定ツールの項目や実際の手順の流れを示します。

#### 設定内容

基本設定ツールでの設定項目およびそれぞれの制限事項は以下のとおりです。

● サーバタイプ(設定必須)(★)

Firewall用、管理サーバ用を選択してください。

#### ● ホスト名(設定必須)(★)

ホスト名はドメイン名まで含めたFQDN形式で入力してください。

#### ● インタフェースのIPアドレスとネットマスク、MTU値(設定必須)

Firewallでは、最低2つの設定が必要です。3つ目以降は任意です。管理サーバでは、最低 1つの設定が必要です。途中のインタフェース(LANポート番号)を飛ばしての設定はでき ません。最大設定数は10個です。MTU値の設定範囲は、68~1500です。

● ネームサーバのIPアドレス

最大3つのネームサーバを指定できます。入力を省略した場合、DNSによる名前解決は 行いません。

● 管理者のメールアドレス(設定必須)(★)

1つのメールアドレスのみ設定できます。

● メールゲートウェイのホスト名またはIPアドレス

システムがメールを送信する時にSMTP接続するメールサーバのIPアドレスを指定しま す。ホスト名で指定する場合はFQDN形式で入力してください。ただし、ネームサーバ でその名前からIPアドレスが引ける必要があります。ネームサーバのIPアドレスを省略 した場合、本項目は必ずIPアドレスを指定してください。

本項目は省略可能ですが、その場合はFireWall-1や二重化機能などシステムが発信する メールはローカルのrootユーザー宛てに配送されます。本項目を省略した場合は定期的 にメールをチェック、削除し、メールによってディスクを圧迫することがないように注 意してください。また、FireWall-1や二重化機能では緊急時にメールで警告を通知するこ とがあるため、本項目は必ず設定することをお勧めします。

#### ● デフォルトゲートウェイのIPアドレス(設定必須)(★)

1つのIPアドレスのみ設定できます。

● (静的)ルーティングテーブル(★)

宛先アドレスとネットマスクおよびゲートウェイの組み合わせを指定します。 本項目は省略することもできます。動的ルーティングはサポートしません。 最大設定数は1000です。

#### ● Trap送信先IPアドレス

Trap送信先(ESMPRO/ServerManager)のIPアドレスを指定します。 ESMPRO/ServerManagerとの連携を行わない場合は設定を省略することができます。 最大設定数は1000です。

#### ● NTP (時刻同期)サーバのIPアドレス

NTP(時刻同期)サーバのIPアドレスを指定します。本項目は設定を省略することができ ます。最大設定数は1000です。

#### ● FireWall-1で取得されるログの保存日数(設定必須)

1~90日の範囲で設定ができます。

#### ● 二重化機能の設定

二重化構成を使用する場合に設定します。詳しくは4章を参照してください。

#### ● WbMCの設定(★)

WbMCを使用する場合に設定します。<Y>か<N>を入力します。

また、WbMCを使用する場合は、ポート番号(1024~65535)、管理クライアントのIP アドレス、管理者名(15文字以内)、httpsの使用/不使用を入力します。

#### ● SSHの設定(★)

SSHを使用する場合に設定します。<Y>か<N>を入力します。

また、SSHを使用する場合は、ポート番号(1024~65535)、管理クライアントのIPア ドレス、管理者名(15文字以内)を入力します。

#### ● WbMCのパスワード設定(★)

WbMCを使用をする場合は、パスワードの入力、変更を行います。使用しない場合は、 パスワード入力は行いません。

#### ● SSHのパスワード設定(★)

SSHを使用する場合は、パスワードの入力、変更を行います。使用しない場合は、パス ワード入力は行いません。

#### ⓦ rootユーザーのパスワード変更

省略できますが、セキュリティ上変更することをお勧めします。パスワードを変更する 場合は、<Y>を入力した後、新しいパスワードを入力します。また、WbMC、SSHを使 用しない場合は、rootのパスワードのみの設定になります。

#### ● 現在の時刻設定

時刻を修正する場合は <Y> を入力した後、8桁もしくは12桁で現在の時刻を入力しま す。省略可能です。

#### ● サービスの起動と停止(設定必須)

起動時に必要なサービスを起動、および不要なサービスを停止させるための設定ができ ます。必ず最初の1度目は実行してください。

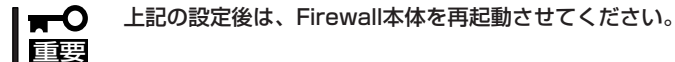

#### 設定例

前述の「インストール/初期導入設定用ディスクによる設定」 - 「入力項目の設定」に示すネッ トワーク構成を例にして基本設定ツールの使い方を説明します。

**# fwsetup** Firewall Server configuration tool Ver.2.5-0 server type 1. Firewall 2. Management Server select number[1]: **1** ....................................................................................................................② hostname[fws.nec.co.jp]: .........................................................................................................③ No. IF address netmask mtu -<br>1 192.168.1.126 255.255.255.0 1500 1 192.168.1.126 255.255.255.0 1500 2 202.247.5.126 255.255.255.0 1500 ("a"=add | "m num"=modify | "d num"=delete | "l"=list | Enter=next): a ...........⑤ interface address(3): 172.16.1.126 netmask(3): 255.255.255.0 mtu(3)[1500]: 1500 interface address(4): No. IF address netmask mtu 1 192.168.1.126 255.255.255.0 1500 2 202.247.5.126 255.255.255.0 1500 3 172.16.1.126 255.255.255.0 1500 ("a"=add | "m num"=modify | "d num"=delete | "l"=list | Enter=next): ............................................................④ ...................................................................................................................................... ①

- ① 初期設定ツールを起動する。
- ② Firewall/管理サーバを設定する。

Firewallとして設定するので、[1]を選択します。

③ ホスト名を設定する。

ホスト名はFQDN形式で入力してください。インストール/初期導入設定用ディスクにて 設定済みの場合は、再度入力する必要はありません。入力済みになっていますので 〈Enter〉キーを入力してください。

④ インタフェース別にIPアドレスとネットマスク、MTU値を設定する。

インストール/初期導入設定用ディスクで設定しているので、一覧が表示されます。

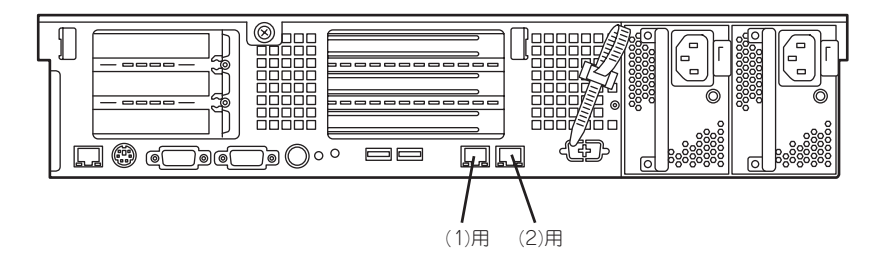

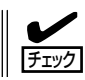

ネットワークインタフェースの増設を行った場合は、前述の「2. システムのセットアップ」 -「ネットワークインタフェースとCPU増設の設定」を参照してください。

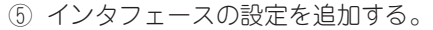

nameserver(1): **192.168.1.2** .................................................................................................................... ① nameserver(2): No. nameserver address 1 192.168.1.2 ("a"=add | "m num"=modify | "d num"=delete | "l"=list | Enter=next): administrator e-mail address[xyz@nec.co.jp]: …………………………………………………………………………………………… ② use mail gateway? (y/n)[n]: **y** .........................................................................................................③ mail gateway: **192.168.1.2** default gateway IP address[202.247.5.254]: ..................................................................................... ④ static routing ............................................................................................................................................. ⑤ destination(1): **192.168.2.0** netmask(1): **255.255.255.0** gateway(1): **192.168.1.254** destination(2): No. destination netmask gateway 1 192.168.2.0 255.255.255.0 192.168.1.254 ("a"=add | "m num"=modify | "d num"=delete | "l"=list | Enter=next): ........................................................................................................ ⑥ 前述のネットワークインタフェースの設定で割り当てたインタフェースに対してのIPア ドレスの設定を追加してください。 一覧から設定内容の追加、および修正、削除、一覧表の再表示をキー入力から操作でき ます。 <A>キー + <Enter>キー: ポートの設定を追加する。 <M>キー + 「変更するポート番号」 + <Enter>キー: 指定したポートの設定を変更する。 <D>キー + 「削除するポート番号」 + <Enter>キー: 指定したポートの設定を削除する。 <L>キー + <Enter>キー: リストを再表示する。 <Enter>キー: 次の項目へスキップする。

- ① ネームサーバのIPアドレスを設定する(任意)。
- ② 管理者のメールアドレスを設定する。

インストール/初期導入設定用ディスクで設定した値が表示されますので、設定内容を確 認して〈Enter〉キーを押してください。

- ③ メールゲートウェイのIPアドレスを設定する。 <Y>キーを押して値を入力します。省略する場合は<N>キーを押してください。
- ④ デフォルトゲートウェイのIPアドレスを設定する。

インストール/初期導入設定用ディスクで設定した値が表示されますので、設定内容を確 認して〈Enter〉キーを押してください。

- ⑤ ルーティングテーブルを設定する(任意)。
- ⑥ 宛先のIPアドレス(ネットワークアドレス)、ネットマスク、およびそのネットワークへ のゲートウェイアドレスを設定する。

インストール/初期導入設定用ディスクで設定済みの場合は、設定した内容のリストが表 示されます。

① trap送信先IPアドレスを設定する(任意)。

ESMPRO/ServerManagerがインストールされているマシンのIPアドレスを設定してく ださい。

- ② NTP(時刻同期)サーバのIPアドレスを設定する(任意)。
- ③ FireWall-1で取得されるログの保存日数を設定する。
- ④ 二重化機能に関する問い合わせメッセージ。

二重化機能を使用しない場合、<N>キーを押してください。

「ヒハ」

二重化機能を使用する場合で二重化のためのポリシー設定が、未設定の場合<N>キーを を、設定済みの場合は<Y>キーを押してください。詳しくは4章を参照してください。

⑤ WbMCの使用/未使用を設定をする。

<Y>キーか<N>キーを押します。

⑥ WbMCの設定を行う。

<Y>キーを押して、次へ進みます。インストール/初期導入設定用ディスクで設定した値 が表示されますので、設定内容を確認して<Enter>キーを押してください。確認が不要な 場合には、<N>キーを押してください。

⑦ ポート番号を入力する。

既定値は、18000です。

⑧ 使用者のホストのIPアドレスを入力する。

最大使用可能ホスト数は、100です。

- ⑨ httpsを使用する場合は、<Y>キーを押します。
- ⑩ 使用者の名前を登録する。 最大文字数は、15文字です。

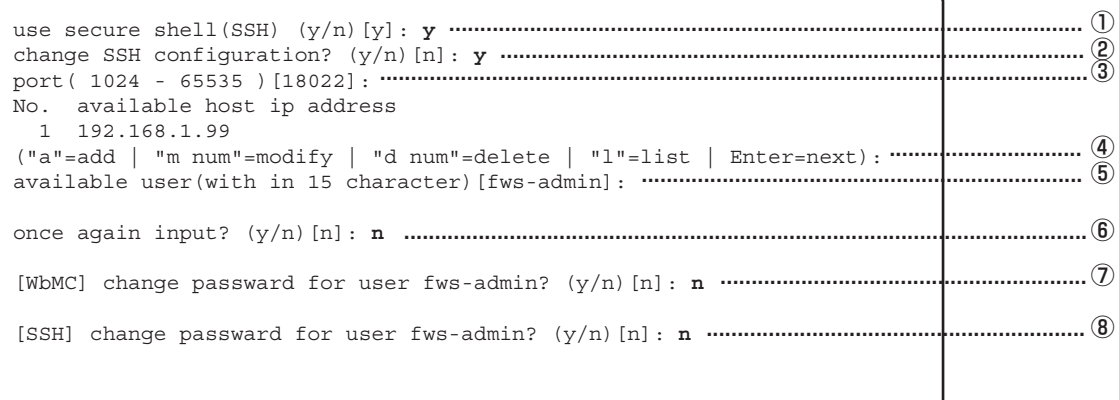

① SSHの使用/未使用を設定する。

<Y>キーを押します。

② SSHの設定の設定を行う。

<Y>キーを押して、次へ進みます。インストール/初期導入設定用ディスクで設定した値 が表示されますので、設定内容を確認して<Enter>キーを押してください。確認が不要な 場合には、<N>キーを押してください。

③ ポート番号を入力する。

default値は、18022です。

④ 使用者のホストのIPアドレスを入力する。

最大使用可能ホスト数は、100です。

- ⑤ 使用者の名前を登録する。 最大文字数は、15文字です。
- ⑥ ここまでの設定項目について設定を変更したいときは<Y>キーを押す。次に進む場合は、 <N>キーを押す。
- ⑦ 運用監視ツールの使用者のパスワードを入力する。

パスワードは推測されにくいものを用意してください。 インストール/初期導入設定用ディスクで設定済の場合は、再入力の必要はありません。 <N>を入力し次へ進みます。

⑧ SSHの使用者のパスワードを入力する。

パスワードは推測されにくいものを用意してください。 インストール/初期導入設定用ディスクで設定済の場合は、再入力の必要はありません。 <N>を入力し次へ進みます。

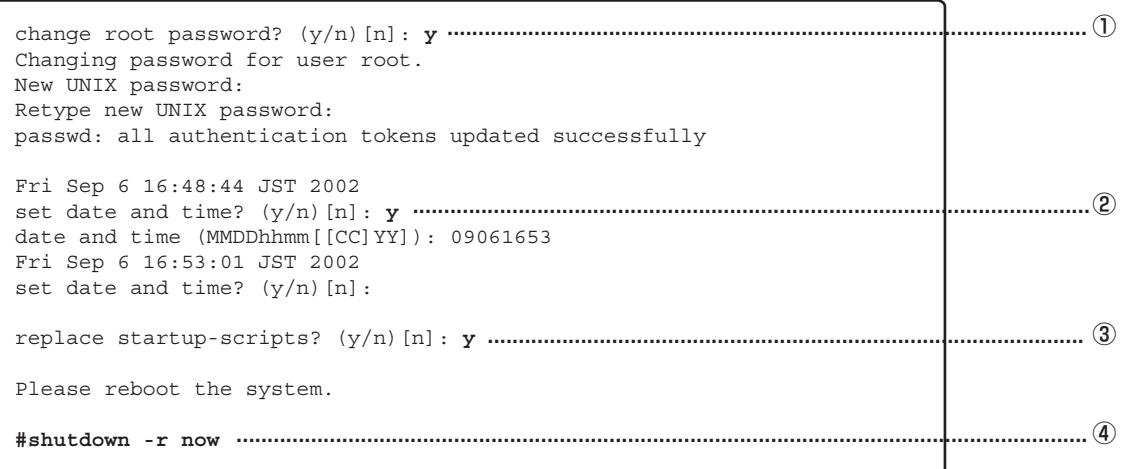

① 出荷時に設定されているパスワードを変更する。

セキュリティのためにも、出荷時のパスワードから変更することをお勧めします。 パスワードは推測されにくいものを用意してください。

- ② 時刻の設定を変更する。
- ③ 必要なサービスの起動および不要なサービスの停止を行う(必須)。

ここでは必ず<Y>キーを押してください。

④ 設定を有効にするため、システムを再起動する。

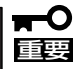

fwsetupを実行した際、以下のようなメッセージが表示されることがあります。 # fwsetup Firewall Server configuration tool Ver.2.5-0 fwsetup is under use... # この場合、他のユーザーがfwsetupを実行している可能性がありますので、他のユー ザーの使用状況を確認した後、再度fwsetupを実行してください。

また、他のユーザーがfwsetupを実行していないことが確認された場合、以下のコマ ンドを実行した後、再度fwsetupを実行してください。

# rm -f /var/opt/necfws/lock/fwsetup

### FireWall-1のコンフィグレーション

次に管理コンピュータからFireWall-1 付属のcpconfigコマンドを実行します。 以下の手順でコンフィグレーションを行ってください。

# **cpconfig** Welcome to Check Point Configuration Program ================================================= Please read the following license agreement. Hit 'ENTER' to continue... .................................................................................................................... ① **Service State State State Service State State State Service State State State** Do you accept all the terms of this license agreement (y/n) ? **y** ........................................② Please select one of the following options: Check Point Power - for headquarters and branch offices. Check Point UTM - for medium-sized businesses. ------------------------------------------------------------------- (1) Check Point Power. (2) Check Point UTM. Enter your selection (1-2/a-abort) [1]: **2** ................................................................................... ③ Please specify the Check Point UTM Product type you are about to install: ------------------------- (1) VPN-1 UTM Gateway. (2) SmartCenter UTM. (3) SmartCenter UTM and VPN-1 UTM Gateway. Enter your selection (1-2/a-abort) [1]: **3** .................................................................................. ④IP forwarding disabled Hardening OS Security: IP forwarding will be disabled during boot. Generating default filter Default Filter installed Hardening OS Security: Default Filter will be applied during boot. This program will guide you through several steps where you will define your Check Point products configuration. At any later time, you can reconfigure these parameters by running cpconfig

① <Enter>キーを押すと使用許諾書が表示されますのでお読みください。

- ② 使用許諾に承認した場合は<Y>キーを押す。
- ③ インストールする製品を選択する。

2の「Check Point UTM.」を選択し、インストールします。

④ インストールするモジュールを選択する。

通常は3を選択し、一体型構成でインストールします。

FireWall-1管理モジュールを別マシンにインストールして管理する、分散型構成でインス トールする場合は1を選択してください。二重化のために分散型構成でインストールする 場合、以降の設定内容については「二重化構成について」を参照してください。

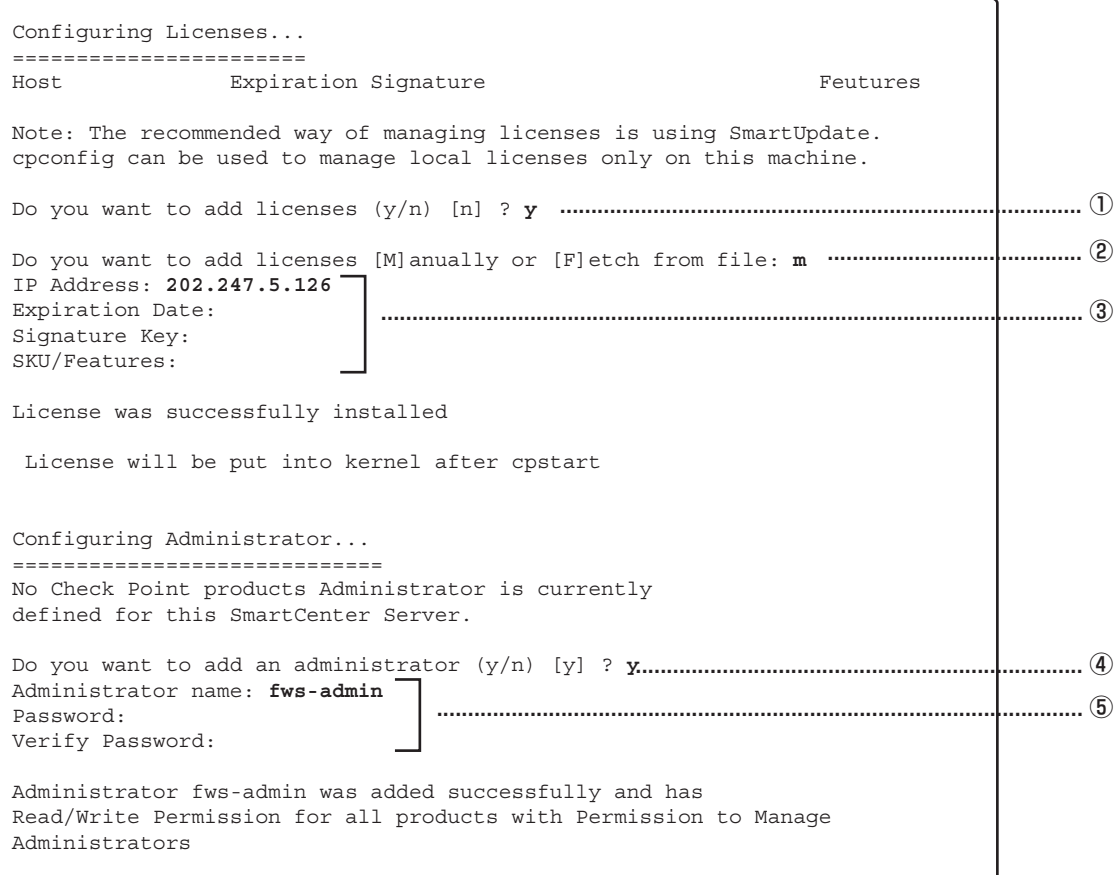

- ① <Y>キーを入力して、ライセンスを追加する。
- ② <M>キーを入力して、ライセンスを画面から(マニュアルで)入力する。
- ③ 事前に取得したライセンス情報を入力する。

ライセンスは、Firewallのライセンス製品に添付されている「ライセンス申請書」を紙面記 載の宛先NEC Exp58/FWS担当へFAX して取得してください。本製品には「ライセンス 申請書」は含まれていません(「Firewallの製品体系」を参照してください)。

- ④ <Y>キーを入力して、管理者登録を行う。
- ⑤ Firewall(FireWall-1)の管理者名、およびパスワード、属性を設定する。

Configuring GUI Clients... ========================== GUI Clients are trusted hosts from which Administrators are allowed to log on to this SmartCenter Server using Windows/X-Motif GUI. No GUI Clients defined Do you want to add a GUI Client (y/n) [y] ? **y** ............................................................................ ① You can add GUI Clients using any of the following formats: 1. IP address. 2. Machine name. 3. "Any" - Any IP without restriction. 4. IP/Netmask - A range of addresses, for example 192.168.10.0/255.255.255.0 5. A range of addresses - for example 192.168.10.8-192.168.10.16 6. Wild cards (IP only) - for example 192.168.10.\* Please enter the list of hosts that will be GUI Clients. Enter GUI Client one per line, terminating with CTRL-D or your EOF character. **192.168.1.99** ................................................................................................................................................. ② Is this correct (y/n) [y] ? **y** .............................................................................................................. ③ Configuring Group Permissions... ================================ Please specify group name [<RET> for super-user group]: ...........................................................④ No group permissions will be granted. Is this ok (y/n) [y] ? **y** ........................................... ⑤Configuring Random Pool... ========================== Automatically collecting random data to be used in various cryptographic operations. [....................] Automatic collection of random data is done.

- ① <Y>キーを入力して、クライアントマシンのリストを新規作成する。
- ② セキュリティポリシーの設定を行うクライアントマシンのIPアドレスを設定する。

複数のIPアドレスを設定する場合は改行して複数行入力する。入力を終了する場合は <Ctrl>-<D>キーを押してください。

- ③ 入力したアドレスが正しければ<Y>キーを押す。
- ④ Groupの設定を行わない場合は、<Enter>キー入力をする。
- ⑤ Group設定を終了する場合は、<Y>キーを押す。

Configuring Certificate Authority... ==================================== The Internal CA will now be initialized with the following name: fws.nec.co.jp Initializing the Internal CA...(may take several minutes) Internal Certificate Authority created successfully Certificate was created successfully Certificate Authority initialization ended successfully Trying to contact Certificate Authority. It might take a while... fws.nec.co.jp was successfully set to the Internal CA Done Configuring Certificate's Fingerprint... ======================================== The following text is the fingerprint of this SmartCenter Server: ADD OX GAWK MUM LONG RISK CARD FERN LILY KEY JOKE FLOC Do you want to save it to a file? (y/n) [n] ? **n** ......................................................................... ① generating INSPECT code for GUI Clients initial\_management: Compiled OK. Hardening OS Security: Initial policy will be applied until the first policy is installed In order to complete the installation you must reboot the machine. Do you want to reboot? (y/n) [y] ? **y** ............................................................................................... ②

> ① GUIクライアントを接続したとき、接続したFireWall-1が正しいものであるかを確認する ための文字列が表示される。

この文字列をディスク上に保存する場合は<Y>キーを、保存しない場合は<N>を入力し ます。

② 終了後、再起動する。

再起動後は、FireWall-1のデフォルトフィルタが有効になるため、SSH、WbMCでの接 続が不可となります。

## **3. セキュリティポリシーのセットアップ**

セキュリティ機能をセットアップする「SmartDashboard」を管理クライアントにインストー ルし、編集したポリシーをインストールします。 次の条件を満たすコンピュータにSmartDashboardやその他のツールをインストールして、

クライアントマシンとして使用します。

- オペレーティングシステム: Windows XP Home/professional Windows 2000 Professional(SP1、SP2、SP3、 SP4) Windows 2000 Server(SP1、SP2、SP3、SP4) Windows 2000 Advanced Server(SP1、SP2、 SP3、SP4) Windows 2003 Server ● ディスク空き容量: 100MB以上 ● メモリ: 256MB以上
- \* 上記は、2007年3月現在の情報です。今後のパッチリリースにより変更になる可能性があ ります。

### GUIクライアントのインストール

管理クライアントにSmartDashboardをインストールします。ここでは、SmartDashboard といっしょにログを解析するためのツール「SmartView Tracker」とシステムの状態をチェッ クする「SmartView Monitor」もインストールします。

1. コンピュータのCD-ROMドライブにCheck Point NGX CD-ROM (CD2)をセットする。

自動的にインストールプログラムが起動し、画面が表示されます。 インストールプログラムが起動しない場合は¥ wrappers ¥ windowsフォルダにある 「autorun.exe」を実行してください。 Welcome画面が表示されます。

2. [Next]をクリックする。

使用許諾契約書が表示されます。

3. 内容をよく読み、同意する場合は[I accept the terms of the license agreement]をチェックし、 [Next]をクリックする。

同意しない場合は[Quit]をクリックして終了します。 [Installation Options]画面が表示されます。

4. 製品の選択を行う。

[Check Point UTM]を選択し、[Next]をクリックしてください。 [Installation Options]画面が表示されます。

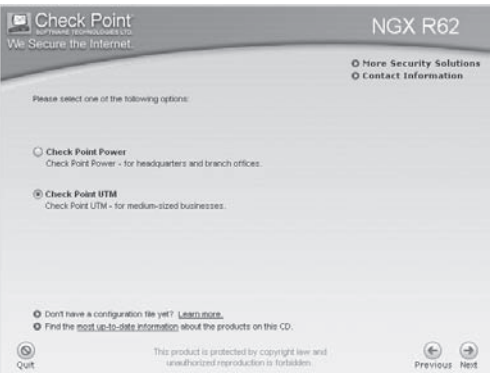

5. [New Installation]を選択し、[Next]をクリックする。 Product選択画面が表示されます。

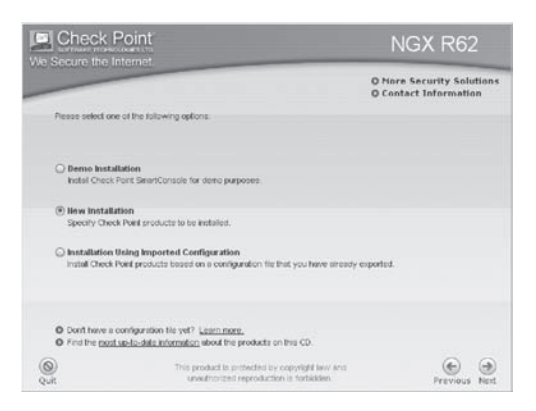

6. Managementの[SmartConsole]のみにチェックし、[Next]をクリックする。

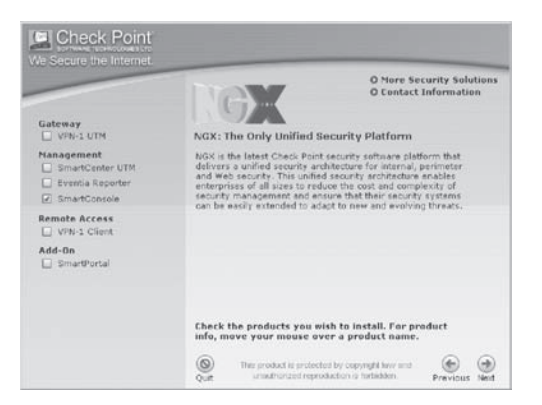

7. インストールするProductsが表示されますので、[SmartConsole]と表示されていることを確認 し、[Next]をクリックする。

Choose Destination Location画面が表示されます。

8. 必要に応じてフォルダを変更し、[Next]をクリックする。

インストールするコンポーネントを選択する画面が表示されます。

9. [SmartDashboard]、[SmartView Tracker]、[SmartUpdate]、[SmartView Monitor]をチェック し、[Next]をクリックする。

インストールが開始されます。

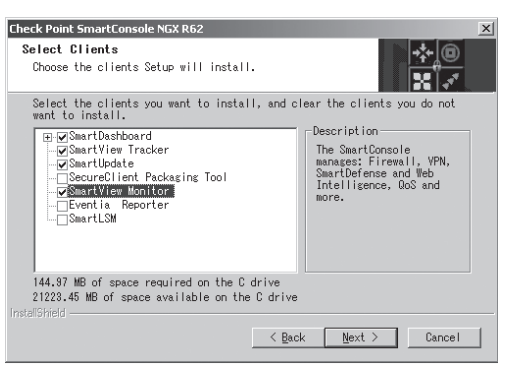

- 10. ショートカット作成を行うかのメッセージが表示される。 作成する場合は「はい」をクリックします。
- 11. Setup完了のメッセージが表示されるので、[OK]をクリックする。
- 12. Completeダイアログが表示されるので、[Finish]をクリックする。
- 13. 完了画面が表示されるので、[Finish]をクリックする。
- 14. SmartDashboardを起動し、cpconfig で登録したユーザ名とパスワード、およびFirewallの内側 (管理クライアント側)のアドレスを入力する。

SmartDashboardを使用し、Firewallと接続してポリシーを作成します。ネットワーク構成に応じ たポリシールールを作成してください。

SmartDashboardの使い方、セキュリティポリシーの設定等についてはFireWall-1に付属のマ ニュアルを参照してください。

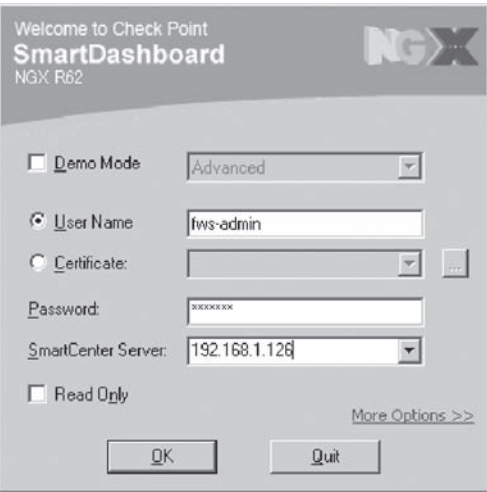

ポリシーを作成する時は、以下の手順を用いてTraditional Modeで作成することを推奨しま す。

15. Traditional mode の設定

SmartDashboardを起動し、接続されたらメニューバーから[Policy] - [Global Properties] の VPNページにおいて、「Traditional mode to all new Security Policies: Setup with Encryption Rules.」を選択し、[OK]をクリックする。

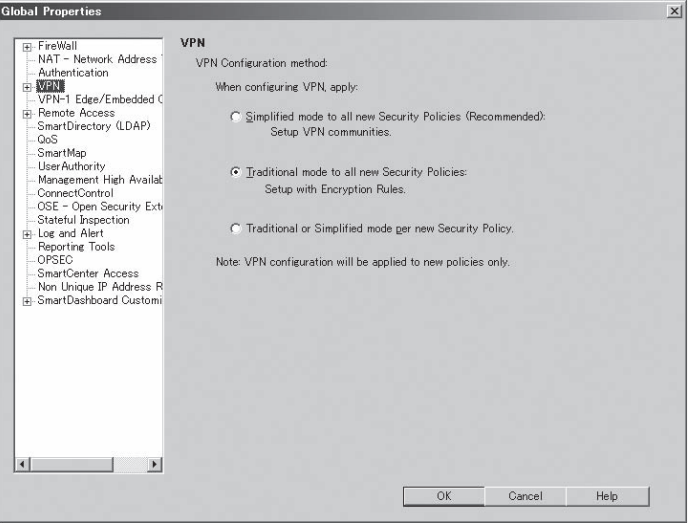

16. メニューバーから [File]-[New]を選択し、Policy Package Nameを設定する。 「Security and Address Translation」を選択して[OK]をクリックする。

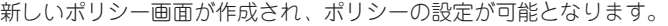

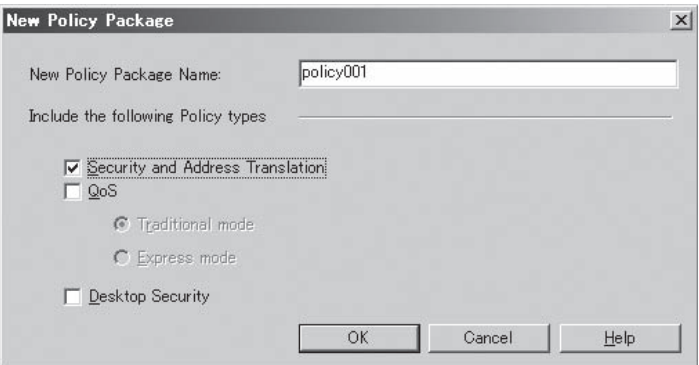

#### 重要�

Firewallと管理クライアントとの設定において、SSHを使用しますので、FireWall-1のポリ シーに、管理クライアントからFirewallに対してSSHのポート番号へのアクセスを許可するた めのルールを追加してください。このとき、接続元には必ず管理クライアントのみを設定し、 他のホストからのアクセスは許可しないようにしてください。

## 【参考 1】 WbMCを使用した設定手順の流れ

以下に、WbMCを使用したセットアップの概要を説明します。

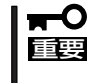

WbMCの接続は、必ず内部ネットワークの管理クライアントから行ってください。外部か ら接続を許可する設定には絶対にしないでください。また、WbMCを使用する場合は、 Internet Explorerバージョン5以上でご利用ください。

1. インストール/初期導入設定用ディスクによる初期設定をする。

インストール/初期導入設定用ディスクの設定については、前述の「インストール/初期導入設定用 ディスクによる設定」を参照してください。

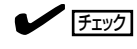

リモートメンテナンス機能の利用に関する設定において、「WbMCを使用する」にチェックをつ けます。

2. 管理クライアントのWebブラウザを使用してFirewallのWbMCに接続する。

このときのURLは、Firewallの内側(管理クライアントが設置されているネットワーク側)のインタ フェースのIPアドレスを、ポート番号には初期設定、あるいは基本設定ツールで指定したポート 番号を指定します。

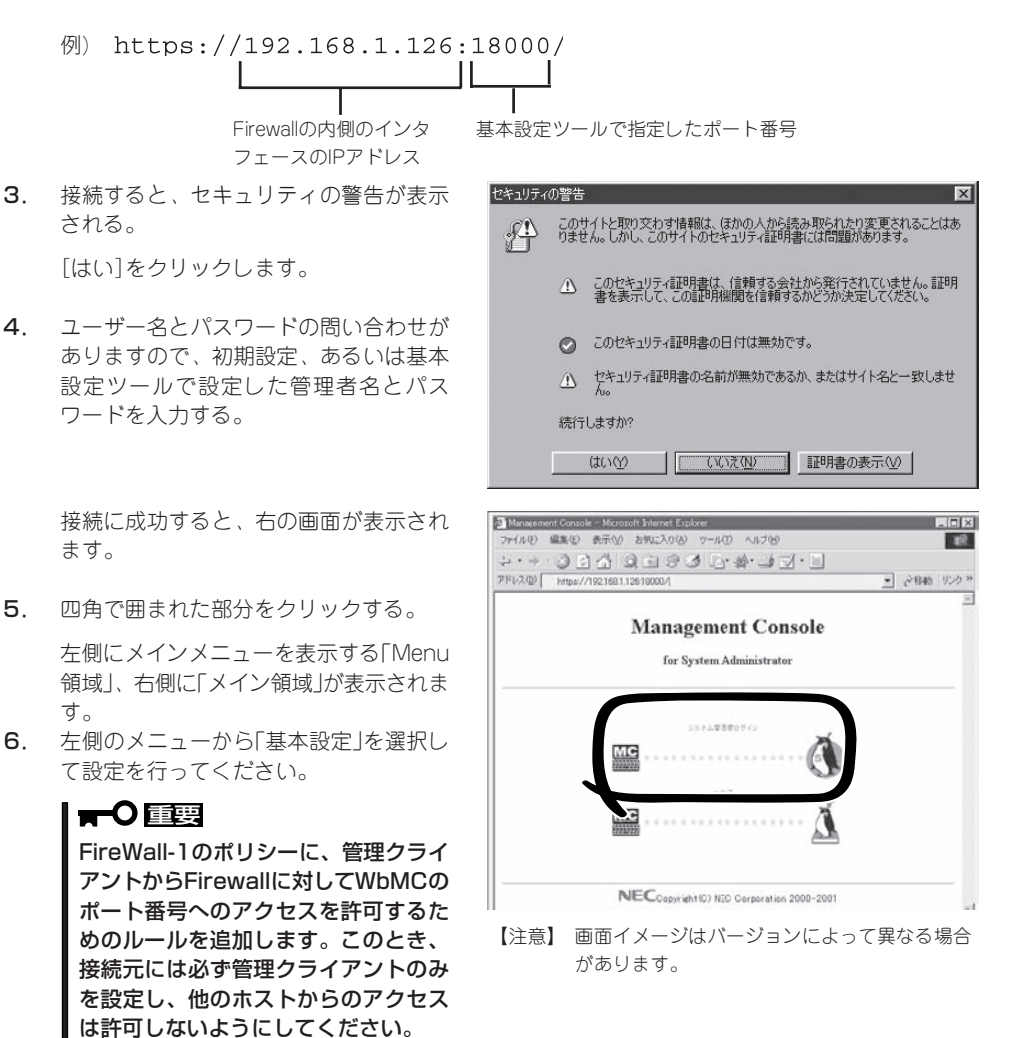

### 【参考 2】 コンソールを使用した設定手順の流れ

本体の電源がOFFの状態で、管理クライアントを本体背面にあるシリアルポート2(COM2) に接続し、システムを起動してください。

#### ● 本体に接続するために必要なもの

- シリアルインタフェース(RS-232C)を持ったコンピュータ

- 通信用ソフトウェア(例:Windows 2000 ハイパーターミナル)

- シリアルケーブル(クロス)

K210-84(05)(9pin-9pin)またはK208-12(03)(9pin-25pin)のうち、お手持ちのコン ピュータに適合するケーブルをご利用ください。

● ケーブルの接続

本体前面にあるシリアルポート2(COM2)にシリアルケーブル(クロス)を接続してくださ  $\cup$ 

#### ● ターミナルエミュレータの設定

ターミナルエミュレータのパラメータは以下のように設定してください。

ボーレート : 19,200bps

パリティ : なし

キャラクタ長 : 8bit

ストップビット : 1bit

#### ⓦ 管理クライアントの接続

本体の電源を投入後、しばらく(3分程度)してから管理クライアントの<Enter>キーを押 すと、管理クライアントのディスプレイにloginプロンプトが表示されます。

管理クライアントから「root」と入力し、「Password」に同梱の「rootパスワード」に書かれ ているパスワードを入力します。ログインに成功すると「#」のプロンプトが表示されま す。

#### $\blacksquare$ rootのパスワードは、基本設定ツールで出荷時のパスワードから変更してください。 重要�

以下に、コンソールを使用したセットアップの手順概要を説明します。

- 1. Firewall本体にコンソールを接続してログインする。
- 2. 基本設定ツール(fwsetup)を実行して設定をする。 設定については、本章の「2. システムのセットアップ」を参照してください。
- 3. FireWall-1のコンフィグレーション(cpconfig)の設定をする。

コンフィグレーションの設定については、本章の「2. システムのセットアップ」 - 「FireWall-1の コンフィグレーション」を参照してください。

4. セキュリティポリシーのセットアップとインストールをする。 本章の「3. セキュリティポリシーのセットアップ」を参照してください。

## **4. バックアップ**

万一の故障による再インストールに備えて、設定したセキュリティポリシーのバックアップ を作成します。バックアップの取得方法は2種類あります。

#### バックアップを取得する際には、Firewallの運用を一時的に中断させなければいけません。  $\blacksquare$ 重要�

### コマンドによるバックアップ取得

fwbackupコマンドを管理クライアントから実行するとバックアップ取得を開始するメッ セージが表示されます。<Enter>キーを押し継続すると、フロッピーディスクのセットを要 求するメッセージが表示されます。

フロッピーディスクをセットして<Enter>キーを押すと、後は自動的にフロッピーディスク へバックアップします。

バックアップコマンド実行時、バックアップに必要なフロッピーディスクの枚数が表示され るので、必要数のフロッピーディスクをあらかじめ用意してください。

ポリシーのルール数やユーザー登録数が多い場合などは1枚に保存できないことがありま す。ファイルがフロッピーディスク1枚に保存できない場合には、複数枚のフロッピーディ スクに分割してバックアップコピーを行います。メッセージに従ってフロッピーディスクを 入れ換えてください。

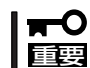

バックアップディスクには、必ずDOSフォーマット(1.44MB)済みのブランクディスクを 使用してください。

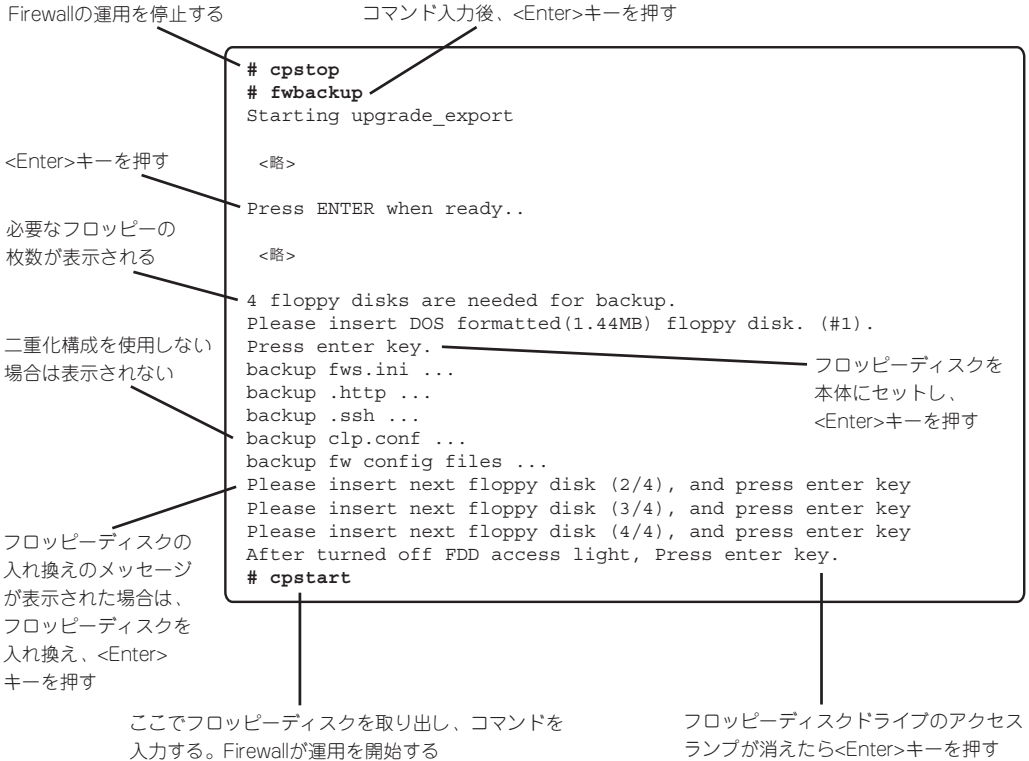

### WbMCによるバックアップ取得

[システム]-[バックアップ/リストア]を選択してください。詳しくはヘルプを参照してく ださい。

## **5. オンラインアップデート**

Firewallにインストールされているパッケージについて以下の状況が発生した場合、「オンラ インアップデート」機能を使用することにより対象のパッケージをアップデートすることが できます。

- 不具合が生じた
- パッチや次期バージョンがリリースされた

オンラインアップデートでは、FireWall-1モジュール(Feature Packなど)をアップデー  $\blacksquare$ トすることはできません。 重要� FireWall-1モジュールのアップデート(HotFix適用等も含む)が必要となった場合、新日鉄 ソリューションズ(NSSOL)のダウンロードサイトよりモジュールを入手し、適用してくだ さい。

## オンラインアップデート手順

1. Management Consoleで「パッケージ」-「アップデートモジュール一覧」をクリックする。

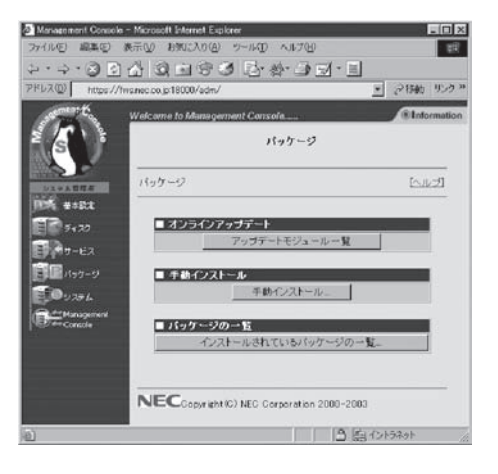

2. ユーザ認証をする。

ソフトウェアサポートサービスを購入済みのお客様向け認証ページです。「お客様番号」、「登録上 の分類」、「パスワード」を入力してください。未購入のお客様は「認証しない」をクリックして次へ 進んでください。認証することで全てのアップデートモジュールを参照することが可能となりま す。未購入のお客様は、購入者向けに公開されているモジュールは参照できません。

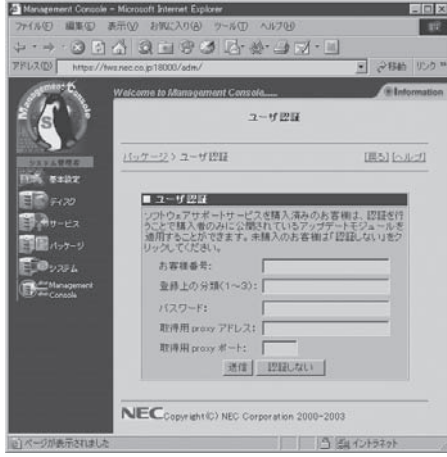

### 重要�

[ユーザ認証]画面は、初めて[アップデートモジュール一覧]画面を表示させた時、もしくは、 [アップデートモジュール一覧]画面にて[最新情報に更新]をクリックした時に表示されます。

3. 適用可能なモジュールの一覧を表示する。

公開されているアップデートモジュールの情報を取得し、アップデートパッケージとFirewallにイ ンストール済みのパッケージとの比較を行います。新規適用またはアップデートが必要となる パッケージのみを画面に表示します。

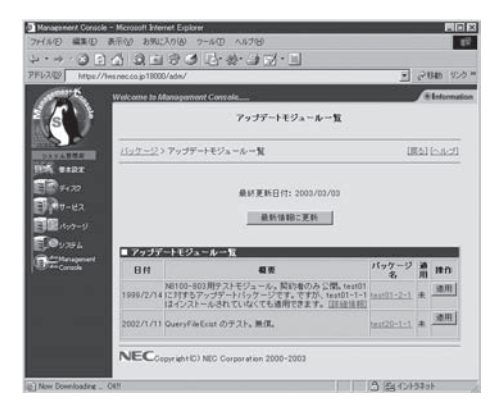

#### 重要�

表示されている情報は、最新情報でない可能性があります。Firewallをセキュアな状態に保つ ために[最新情報に更新]をクリックして、表示されている情報を最新にしてください。

4. パッケージを取得する。

[適用]をクリックしたモジュールをダウンロードします。その際、依存関係のあるパッケージは すべて取得されます。

5. 適用前の確認をする。

取得したパッケージの適用を行う前に、信頼性チェックを行います。取得したパッケージの チェックサムが画面に表示されますので、内容を確認してください。

6. パッケージを適用する。

適用する場合は、[OK]をクリックしてください。

## **6. ESMPRO/ServerAgentのセットアップ**

ESMPRO/ServerAgentは出荷時にインストール済みですが、固有の設定がされていませ ん。以下のオンラインドキュメントを参照し、セットアップをしてください。

添付のバックアップCD-ROM:/nec/doc/esmpro.sa/

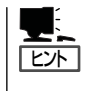

ESMPRO/ServerAgentの他にも「エクスプレス通報サービス」(5章参照)がインストール済み です。ご利用には別途契約が必要となります。詳しくはお買い求めの販売店または保守サー ビス会社にお問い合わせください。

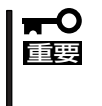

シリアル接続の管理クライアントから設定作業をする場合は、管理者としてログインした 後、設定作業を開始する前に環境変数「LANG」を「C」に変更してください。デフォルトの シェル環境の場合は以下のコマンドを実行することで変更できます。

#export LANG=C

## **7. システム情報のバックアップ**

システムのセットアップが終了した後、オフライン保守ユーティリティを使って、システム 情報をバックアップすることをお勧めします。

システム情報のバックアップがないと、修理後にお客様の装置固有の情報や設定を復旧(リ ストア)できなくなります。次の手順に従ってバックアップをしてください。

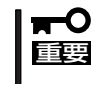

EXPRESSBUILDER (SE) CD-ROMからシステムを起動して操作します。 EXPRESSBUILDER (SE) CD-ROMから起動させるためには、事前にセットアップが必 要です。5章の「EXPRESSBUILDER (SE)」を参照して準備してください。

- 1. 3.5インチフロッピーディスクを用意する。
- 2. EXPRESSBUILDER(SE) CD-ROMを本体装置のDVD-ROMドライブにセットして、再起動す る。

EXPRESSBUILDER(SE)から起動して「EXPRESSBUILDER(SE)トップメニュー」が表示されま す。

- 3. 「ツール」ー「オフライン保守ユーティリティ」を選ぶ。
- 4. [システム情報の管理]から[退避]を選択する。

以降は画面に表示されるメッセージに従って処理を進めてください。

## **8. 管理コンピュータのセットアップ**

本装置をネットワーク上のコンピュータから管理・監視するためのアプリケーションとし て、「ESMPRO/ServerManager」と「DianaScope」が用意されています。 これらのアプリケーションを管理コンピュータにインストールすることによりシステムの管 理が容易になるだけでなく、システム全体の信頼性を向上することができます。

ESMPRO/ServerManagerとDianaScopeのインストールについては5章、または EXPRESSBUILDER (SE) CD-ROM内のオンラインドキュメントを参照してください。

# **再セットアップ**

再セットアップとは、システムの破損などが原因でシステムが起動できなくなった場合などに、添付の 「バックアップCD-ROM」を使ってハードディスクを出荷時の状態に戻してシステムを起動できるようにす るものです。以下の手順で再セットアップをしてください。

## **保守用パーティションの作成**

「保守用パーティション」とは、装置の維持・管理を行うためのユーティリティを格納するた めのパーティションで、55MB程度の領域を内蔵ハードディスク上へ確保します。 Firewallの信頼性を向上するためにも保守用パーティションを作成することをお勧めします。 保守用パーティションは、添付の「EXPRESSBUILDER (SE) CD-ROM」を使って作成しま す。詳しくは5章の「保守・管理ソフトウェア」を参照してください。

保守用パーティションを作成するプロセスで保守用パーティションへ自動的にインストール されるユーティリティは、「システム診断ユーティリティ」と「オフライン保守ユーティリ ティ」です。

## **システムの再インストール**

ここでは、システムの再インストールの手順について説明します。 二重化構成を構築している場合は、再インストールの手順が異なります。4章の「二重化構成 の再セットアップ」を参照してください。

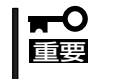

再インストールを行うと、装置内の全データが消去され、出荷時の状態に戻ります。必要な データが装置内に残っている場合、データをバックアップしてから再インストールを実行し てください。

### 再インストールの準備(コンソール接続)

作業を行うためにはコンソールが必要です。本体の電源がOFFの状態で、お手持ちのパソコ ン(管理コンピュータ)を本体前面のシリアルポート2(COM2)に接続してください。

● Firewallとの接続に必要なもの

- シリアルインタフェース(RS232C)を持ったコンピュータ
- 通信用ソフトウェア(例:Windows2000 ハイパーターミナル)

- シリアルケーブル(クロス)

K210-84(05)(9pin-9pin)、またはK208-12(03) (9pin-25pin)のうち、お手持ちのコン ピュータに合ったケーブルを使用してください。

● ケーブルの接続

本体背面にあるコネクタにシリアルケーブル(クロス)を接続してください。

#### ● ターミナルエミュレータの設定

ターミナルエミュレータのパラメータは以下のように設定してください。

ボーレート: 19,200bps

パリティ: なし

キャラクタ長: 8bit

ストップビット: 1bit

#### ● 再インストールに必要なディスク

あらかじめ以下のディスクを用意してください。

- バックアップCD-ROM
- ⓦ Check Point NGX CD-ROM
- インストール/初期導入設定用ディスク
- バックアップディスク(任意)

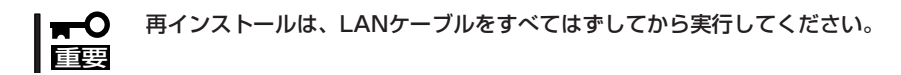

### 再インストールの手順

1. 本体の電源をONにし、前面にあるフロッピーディスクドライブにインストール/初期導入設定用 ディスクを、DVD-ROMドライブにバックアップCD-ROMをセットする。

自動的にプログラムCD-ROMからのインストールが始まります。 インストールは約10分で完了します。 インストールを完了すると、DVD-ROMドライブからバックアップCD-ROMが排出されます。 本体は、電源が入った状態で、システムが停止している状態になります。

- 2. バックアップCD-ROMおよびインストール/初期導入設定用ディスクを取り出した後、POWERス イッチを押して電源をOFFにする。
- 3. インストール/初期導入設定用ディスクをセットし、POWERスイッチを押して電源をONにする。 インストール/初期導入設定用ディスクは、初期導入設定用ツールで作成済みのものとします。
- 4. loginプロンプトが表示されたら、「root」と入力し、Passwordに添付品の「rootパスワード」に書 かれているパスワードを入力します。

ログインに成功すると「#」のプロンプトが表示されます。

**5. <バックアップしておいた設定をリストアする場合>** 

以下のコマンドを実行して設定を行う。 設定をバックアップしたフロッピーディスクを本体にセットしてください。

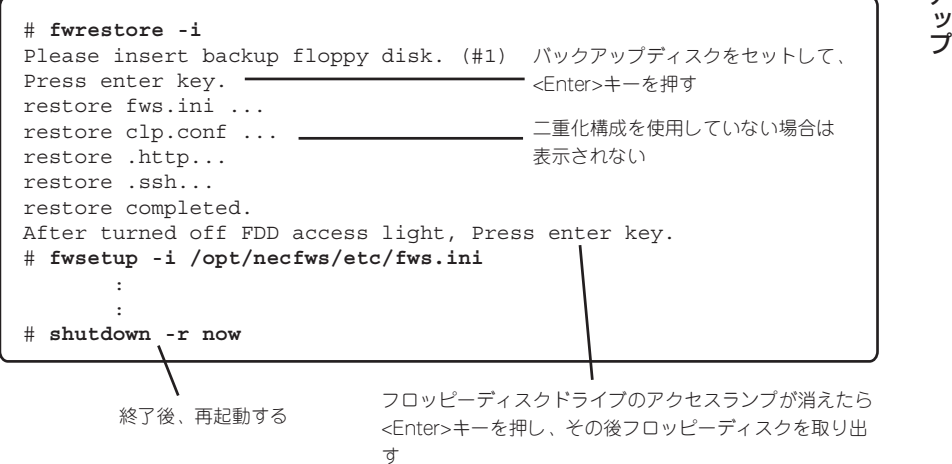

<バックアップのリストアをしない場合>

本章の「2. システムのセットアップ」- 「基本設定ツールによる設定」を参照して設定を行い、終了 後、再起動する。

6. 起動後、DVD-ROMドライブにCheck Point NGX CD-ROM (CD1)をセットし、FireWall-1のモ ジュールを以下の手順で適用する。

```
# mount /dev/cdrom
# cd /mnt/cdrom
# ./UnixInstallScript
```
- 7. [Welcome]画面が表示されますので、<N>キーで次に進みます。
- 8. 使用許諾書が表示されますので、お読みいただいた後、使用許諾に承認した場合は<Y>キーを押 します。
- 9. 以下のメッセージが表示されます。<2>キーを入力し、<N>キーで次に進みます。

```
Check Point Power - for headquarters and branch offices
Check Point UTM - for medium-sized businesses
1 ( ) Check Point Power
2 (*) Check Point UTM
```
10. 以下のメッセージが表示されます。<1>キーを入力し、<N>キーで次に進みます。

```
Please select one of the following options
1 (*) New Installation
2 ( ) Installation Using Imported Configuration
```
11. 以下のメッセージが表示されます。<1>キー、<2>キーを入力し、<N>キーで次に進みます。

The following products are available in this version Please select product (s) 1 [\*] VPN-1 UTM 2 [\*] SmartCenter UTM 3 [ ] Eventia Reporter UTM 4 [ ] SmartPortal

12. インストールするプロダクトが表示されます。<N>キーを入力し、次に進みます。

You have selected the following products for installation: \* VPN-1 UTM and SmartCenter UTM

13. 以下のメッセージが表示されます。ここではライセンス入力しないため、<n>キーを入力し、 <Enter>キーで次に進みます。

```
Configuring Licenses...
=======================
Host Expiration Signature Features
Note: The recommended way of managing licenses is using SmartUpdate.
cpconfig can be used to manage local licenses only on this machine.
Do you want to add licenses (y/n) [y] ? n
```
14. 以下のメッセージが表示されます。ここでは登録を実施しないため、<n>キーを入力し、<Enter> キーを入力します。継続するので、<y>キーを入力し、<Enter>キーを入力します。

```
Configuring Administrator...
=============================
No Check Point products Administrator is currently
defined for this SmartCenter Server.
Do you want to add an administrator (y/n) [y] ? n
No administrator is currently defined.
Are you sure you want to continue? (y/n) [n] ? y
```
15. 以下のメッセージが表示されます。<n>キーを入力し、<Enter>キーで次に進みます。

```
Configuring GUI Clients...
==========================
GUI Clients are trusted hosts from which
Administrators are allowed to log on to this SmartCenter Server
using Windows/X-Motif GUI.
No GUI Clients defined
Do you want to add a GUI Client (y/n) [y] ? n
```
16. 以下のメッセージが表示されます。<Enter>キーを2回入力し、次に進みます。

```
Configuring Group Permissions...
================================
Please specify group name [<RET> for super-user group]:
No group permissions will be granted. Is this ok (y/n) [y] ?
```
17. 以下のメッセージが表示されます。<n>キーを入力し、<Enter>キーで次に進みます。

```
Configuring Certificate's Fingerprint...
========================================
The following text is the fingerprint of this SmartCenter Server:
AAAA AAA AAAA AAA AAA AAAA AAAA AAA AAAA AAAA AAAA AAAA
Do you want to save it to a file? (y/n) [n] ? n
```
18. 再起動をするか確認のメッセージが表示されます。ここでは、<E>キーを入力し、次に進みます。

Installation program completed In order to complete the installation you must reboot the machine. Would you like to reboot the machine ? NOTE: Please remove the CD from your machine before reboot.

19. CD-ROMを取り出し、再起動します。再起動後、必要なLANケーブルを接続してください。

# cd # eject # shutdown -r now

20. ポリシーの作成を行う。

<あらかじめバックアップしておいた設定をリストアする場合> コマンドを実行する前に、バックアップを取得した際のFireWall-1 HotFix適用状態までHotFixを 適用する。

以下のコマンドを実行してFireWall-1の設定をする。

# **cpstop** # **fwrestore -f** Please insert backup floppy disk. (#1) Press enter key. There are 4 floppy disks for restore. restore fw config files ... (1/4) Please insert next floppy disk, and press enter key. restore fw config files ... (2/4) <略> The 'Import' operation will stop all Check Point services (cpstop). Do you want to continue? (y/n) [n] ?  $\mathbf{y}$  **\_\_\_\_\_\_** <y>を入力し、<Enter>キーを押す <略> - The license upgrade process may take some time. Do you want to continue? (y/n) [y] **? n \_\_\_\_\_\_** <n>を入力し、<Enter>キーを押す upgrade import finished successfully! Do you wish to start Check Point services ('cpstart')? (y/n) [y] ? **y** <略> restore completed. After turned off FDD access light, Press enter key. FireWall-1を起動する — FireWall-1を停止する コマンド入力後、<Enter>キーを押す バックアップディスクをセットして、 <Enter>キーを押す フロッピーディスクの 入れ換えのメッセージ。 が表示された場合は、 フロッピーディスクを 入れ換え、<Enter> キーを押す <y>を入力し、<Enter> キーを押す

> フロッピーディスクドライブのアクセスランプが消えたら <Enter>キーを押し、その後フロッピーディスクを取り出す

#### $\mathbb{E}\left[\mathbb{E}\mathbb{E}\right]$

SmartDashboardが接続できない場合は、以下のコマンドを実行した後に再接続してください。

# fw unloadlocal

<バックアップのリストアをしない場合> SmartDashboardを使用してポリシーを作成する。

21. SmartDashboardでポリシーをインストールする。

#### 重要�

DVD-ROMドライブにCheck Point NGX CD-ROM (CD1)をセットした状態のまま Firewall本体を起動しないように注意してください。

## **ESMPRO/ServerAgentのセットアップ**

「システムの再インストール」でESMPRO/ServerAgentは自動的にインストールされます が、固有の設定がされていません。以下のオンラインドキュメントを参照し、セットアップ をしてください。

添付のバックアップCD-ROM:/nec/doc/esmpro.sa/

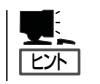

ESMPRO/ServerAgentの他にも「エクスプレス通報サービス」(5章参照)も自動的にインス トールされます。

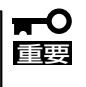

シリアル接続の管理クライアントから設定作業をする場合は、管理者としてログインした 後、設定作業を開始する前に環境変数「LANG」を「C」に変更してください。デフォルトの シェル環境の場合は以下のコマンドを実行することで変更できます。

#export LANG=C

## **システム情報のバックアップ**

システムの再セットアップが終了した後、添付の「EXPRESSBUILDER (SE) CD-ROM」にあ るオフライン保守ユーティリティを使って、システム情報をバックアップすることをお勧め します。

前述の「システム情報のバックアップ」、および5章の「保守・管理ソフトウェア」を参照して ください。

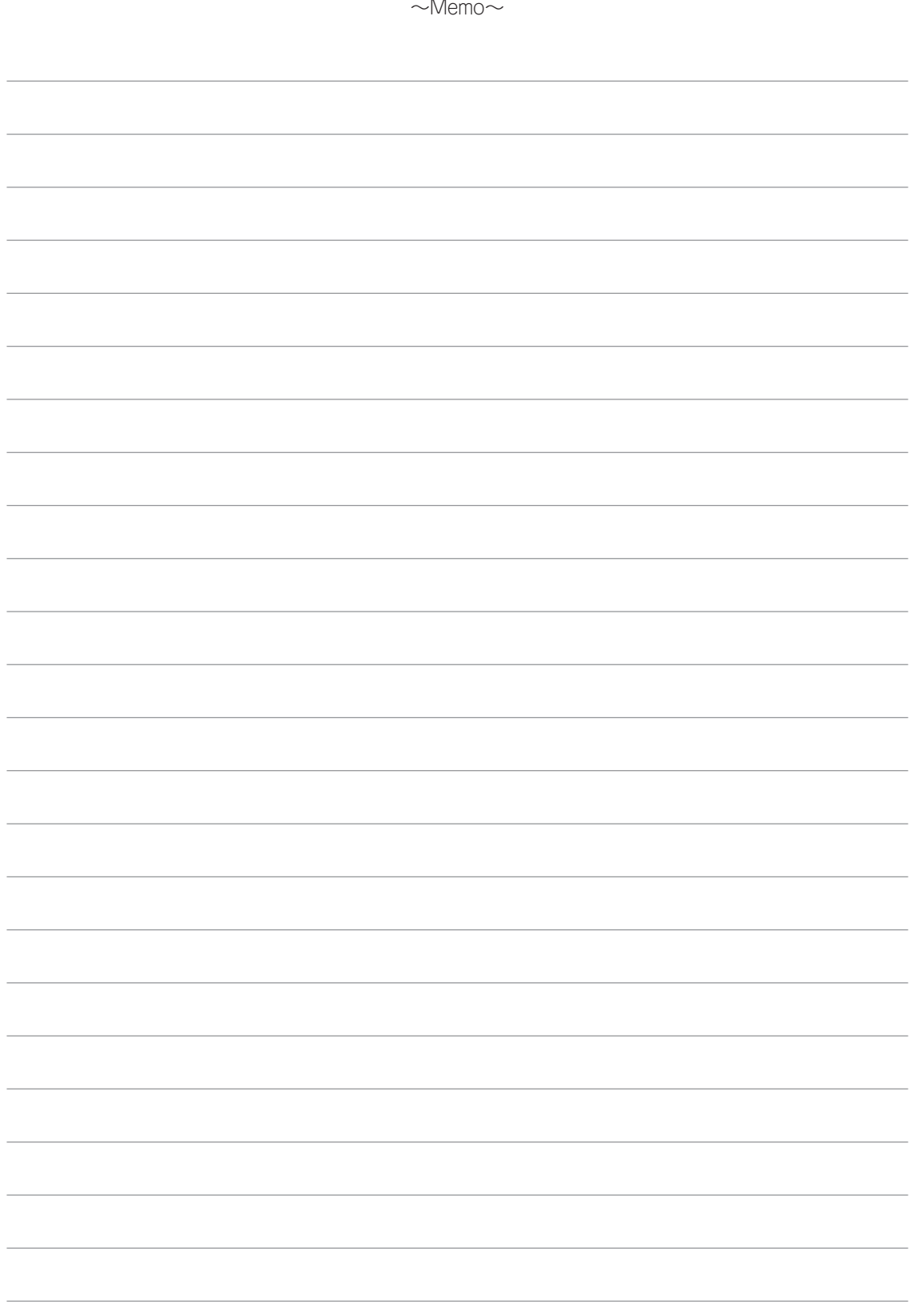